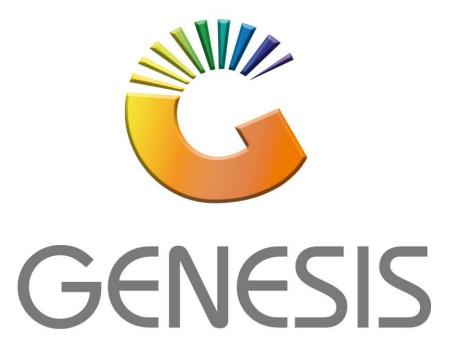

# **Genesis Account Master**

#### MRJ Consultants

Bondev Office Park, 140 Cattle Egret Rd, Eldoraigne, Centurion, 0171

Tel: (012) 654 0300

Mail: <u>helpdesk@mrj.co.za</u>

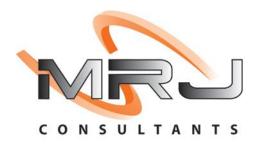

1. **Open** Genesis Menu.

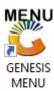

2. Type User code and Password.

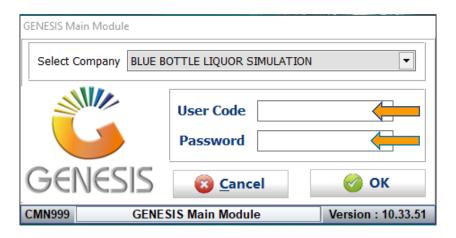

3. Open **General Ledger** from the Main menu.

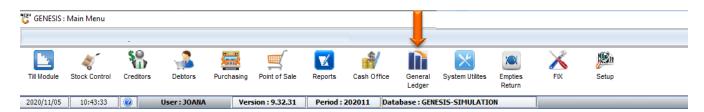

4. In General Ledger, Master Files Then Account Master

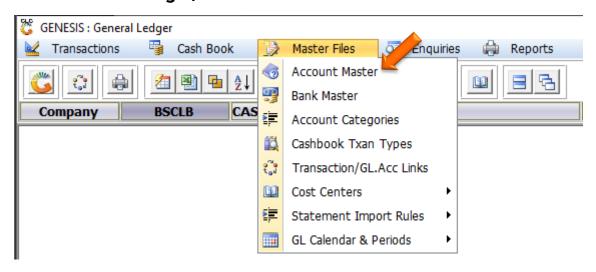

## HOW TO CREATE A NEW ACCOUNT.

Once open the following window will display on your screen:

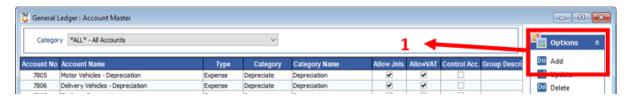

1) Press **Insert** or click on the **Add** option.

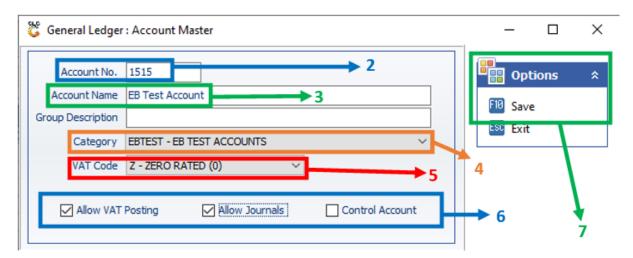

- 2) Type an Account No. This number is generally 4 numbers.
- 3) Type the Account Name.
- 4) From the drop-down list select the Category for this Account.
- 5) From the drop-down list select the VAT Code for this Account.
- 6) Tick the relevant boxes for this Account:
  - a. Allow VAT Posting: Allows VAT on account
  - b. Allow Journals: Allows direct journals.
  - c. <u>Control Account:</u> Does not allow direct journals, as they are mirroring sub ledgers.
- 7) Press **F10** or click on the **Save** option.

## HOW TO UPDATE AN ACCOUNT.

## **Log In** → **General Ledger** → **Master Files** → **Account Master**

Once open the following window will display on your screen:

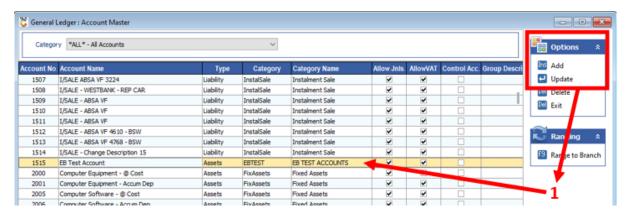

1) Select the Account to update and press **Enter** or click on the **Update** option.

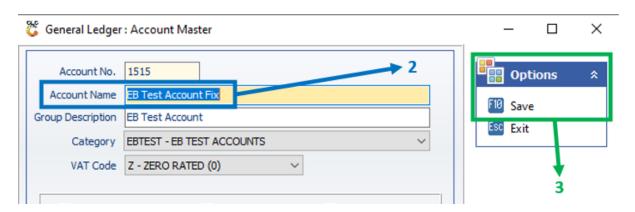

- 2) Make the necessary changes.
- 3) Press **F10** or click on the **Save** option.

## HOW TO DELETE AN ACCOUNT.

## **Log In** → **General Ledger** → **Master Files** → **Account Master**

Once open the following window will display on your screen:

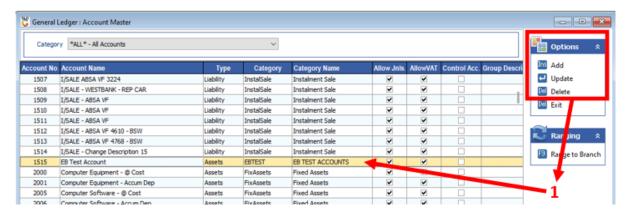

1) Select the Account to delete and press **Delete** or click on the **Delete** option.

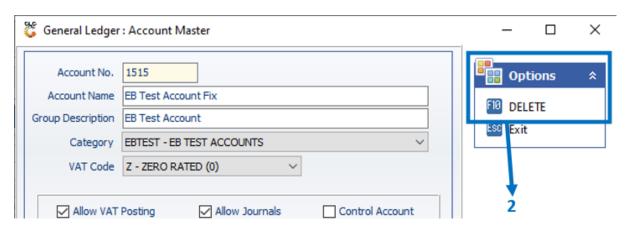

2) Press **F10** or click on the **DELETE** option.